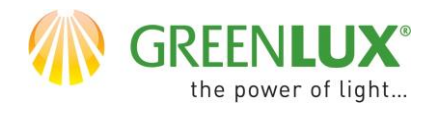

### **WiFi SWITCH**

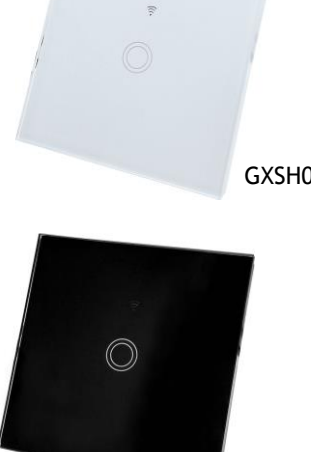

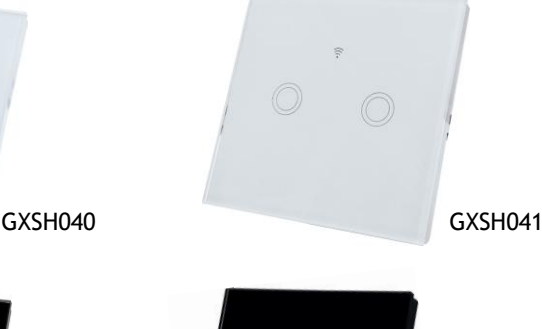

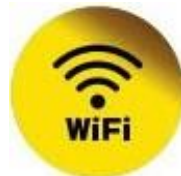

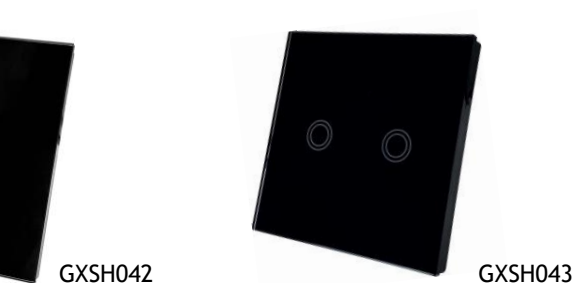

#### DODAWANIE NOWEGU URZĄDZENIA DO APLIKACJI TUYA

- ➢ Na Twoim urządzeniu np. Smartfonie powinieneś mieć zainstalowaną i zarejestrowana aplikacje TUYA.
- ➢ Sprawdź czy Twoja sieć WiFi pracuje w paśmie 2,4GHz.
- ➢ Podłączanie urządzeń najlepiej przeprowadzić, gdy twój np. Smartfon, router WiFi i dodawane urządzenie znajdują się blisko siebie i w zasięgu sieci WiFi.
- ➢ Będziesz potrzebował hasło do Twojej sieci.
- ➢ Pamiętaj, błędnie podane hasło uniemożliwi dodanie urządzenia do aplikacji TUYA.
- ➢ Twój telefon również musi być podłączony do Twojej sieci WiFi (2,4Ghz).
- ➢ Proces dodawania nowego urządzenia nie powinien zająć więcej niż 3 min.
- ➢ Pokazywane ilustracje w aplikacji są poglądowe – wygląd może nie w pełni odpowiadać wyglądowi Twojego urządzenia.

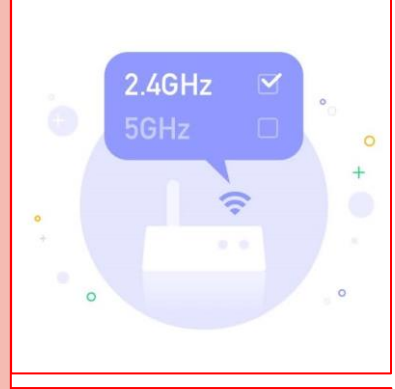

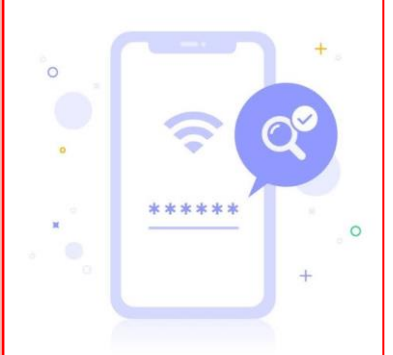

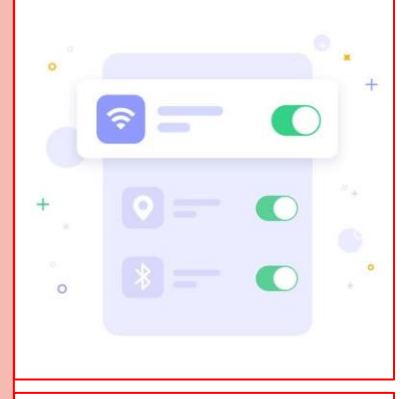

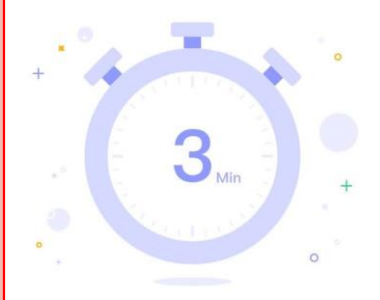

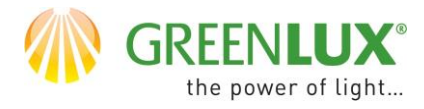

# **WiFi SWITCH**

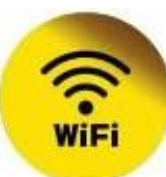

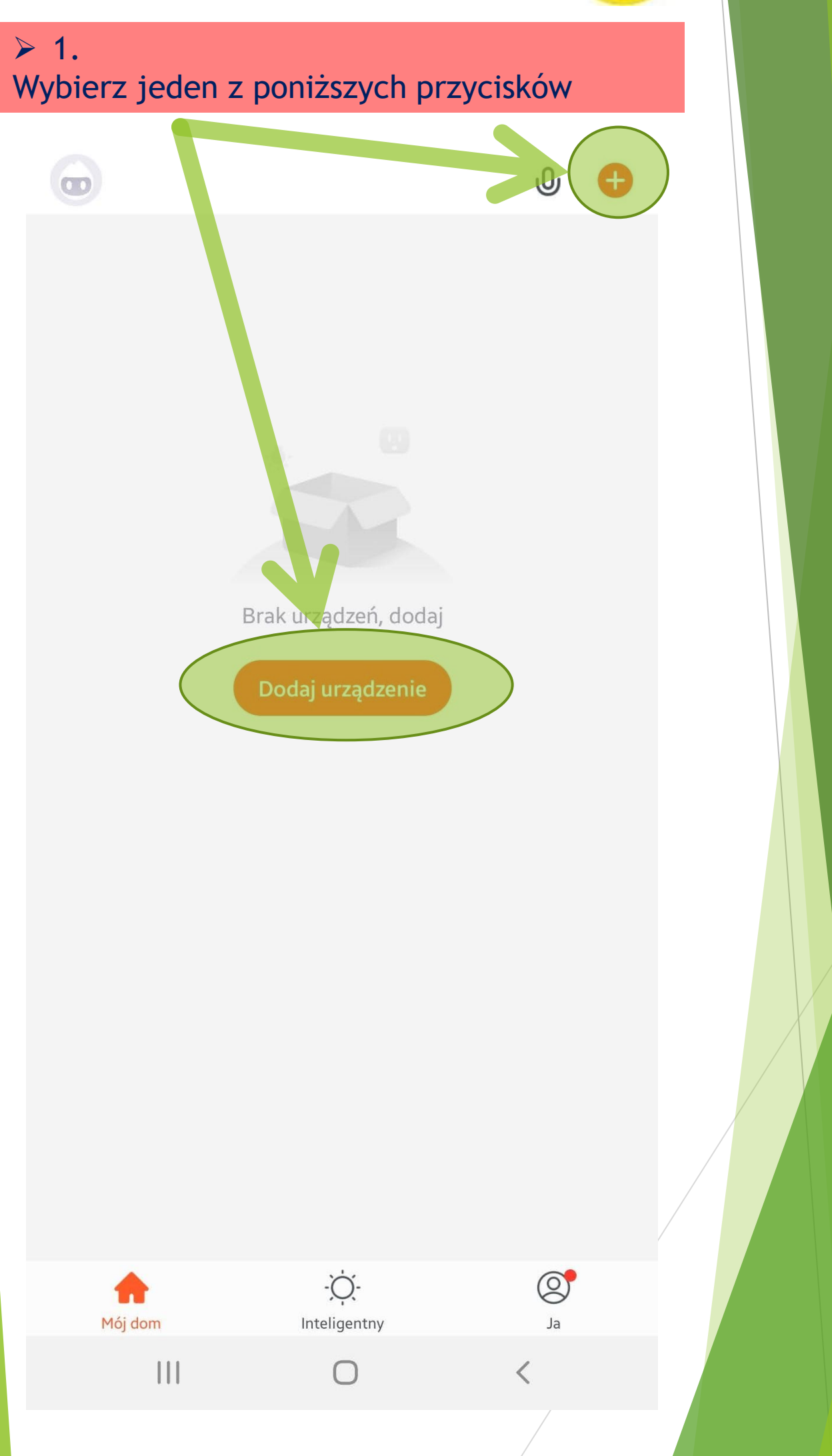

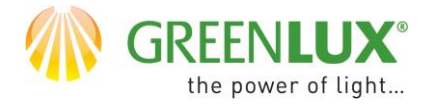

### **WIFI SWITCH**

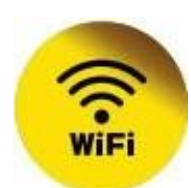

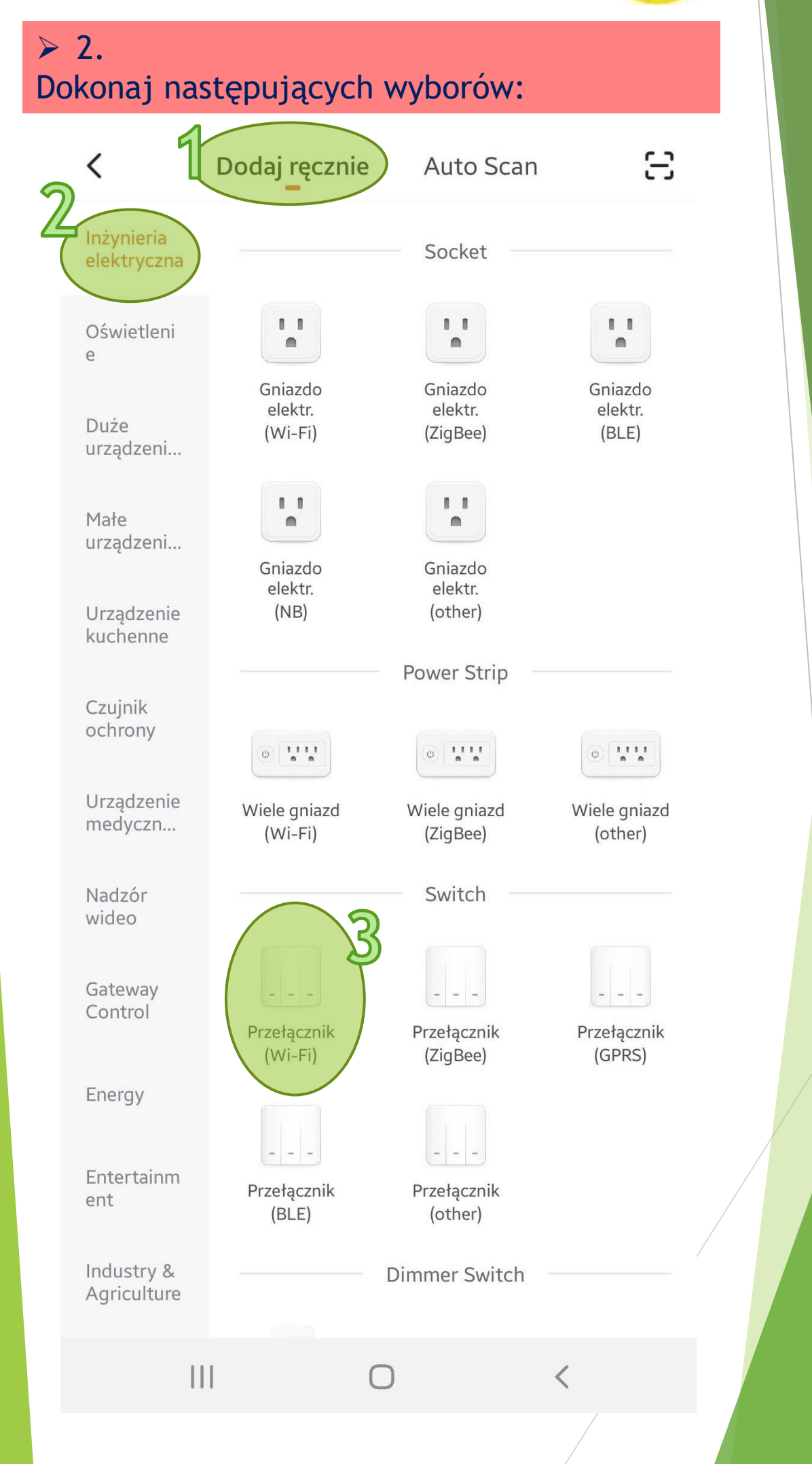

GX(CZ)FM MS-200923 ©

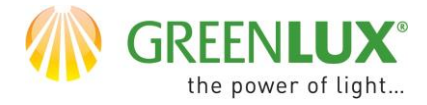

### **WIFI SWITCH**

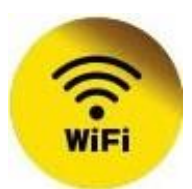

#### $> 3.$ Podaj hasło do sieci WiFi i naciśnij > Dalej

Anuluj

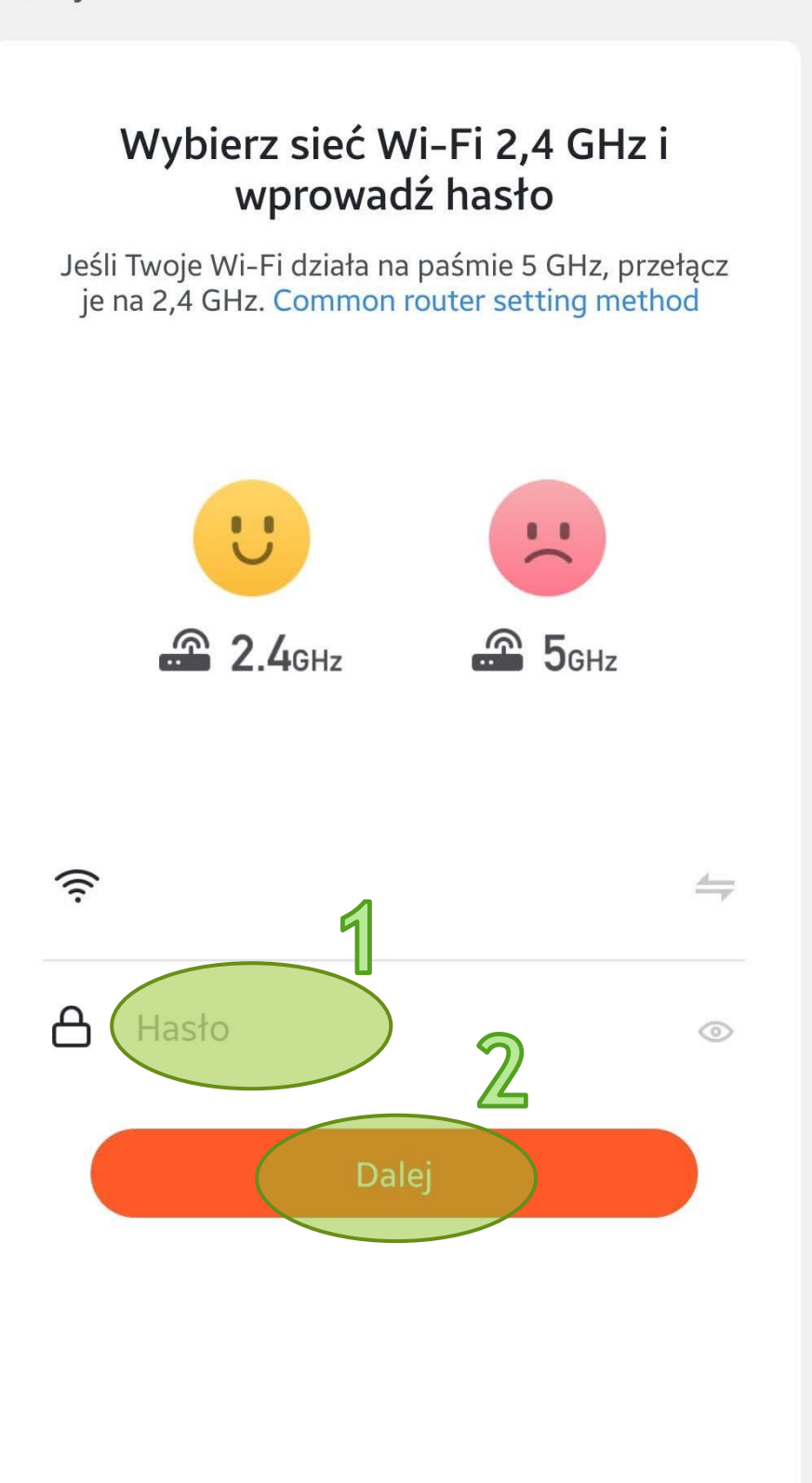

 $\bigcirc$ 

 $\lt$ 

 $\mathbf{III}$ 

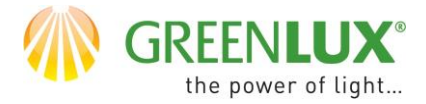

# **WiFi SWITCH**

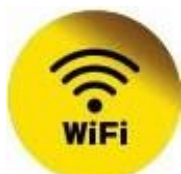

#### $> 4.$

Podłącz urządzenie do sieci. Następnie przez około 5-10 sek. przytrzymaj naciśnięty jeden z jego przycisków dotykowych. Po tym czasie, kontrolka LED, która znajduje się pod przyciskami, powinna szybko migać (około 2 razy na sekundę). Zwolnij przycisk. Następnie zaznacz pole (1) i wybierz > Dalej – Next (2).

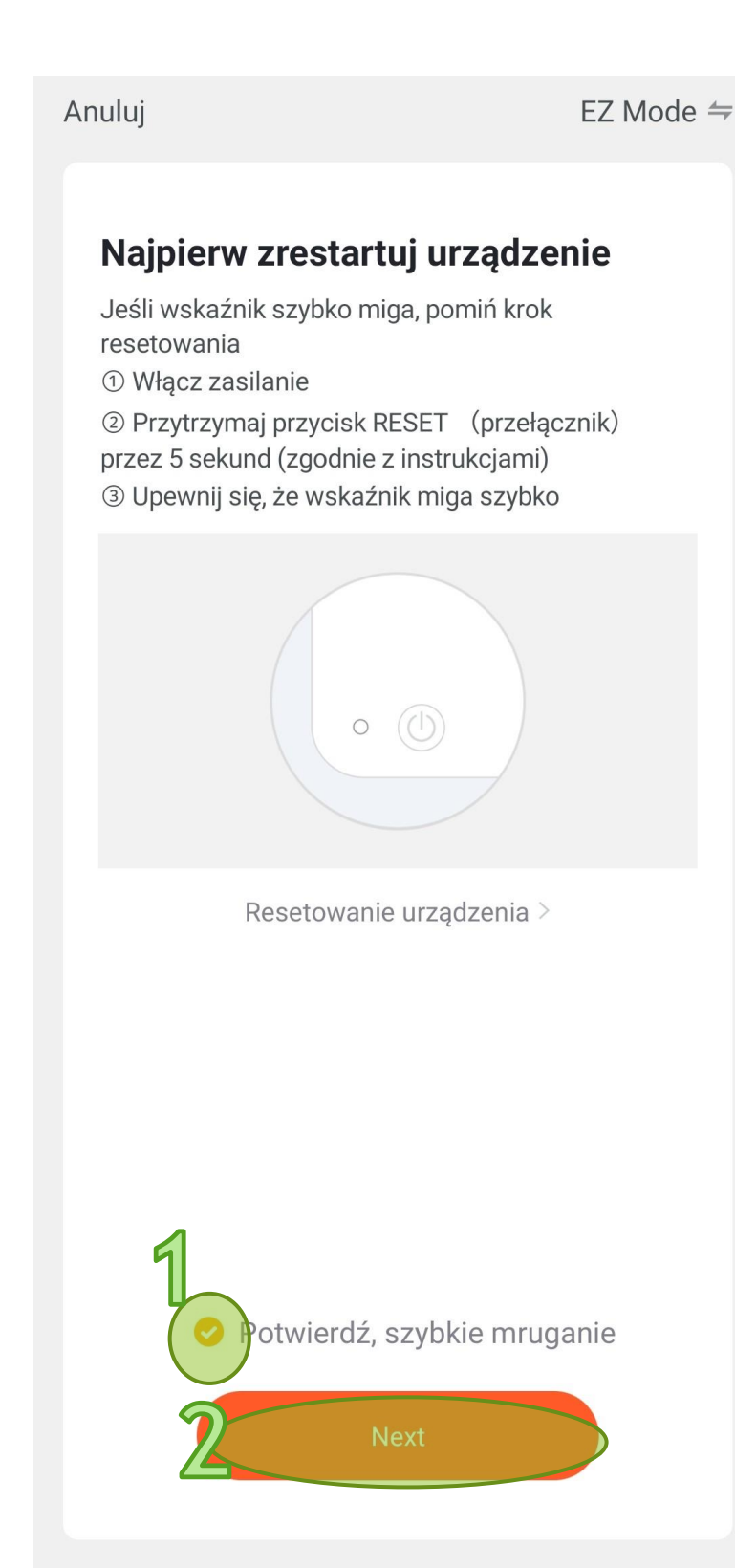

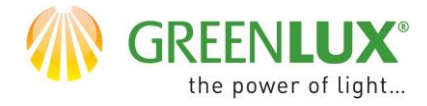

 $> 5.$ 

# **WiFi SWITCH**

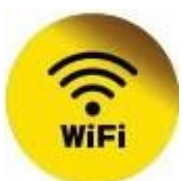

#### Rozpoczął się proces parowania – dodawania urządzenia. Kolejne etapy są sygnalizowane wskaźnikami postępu.

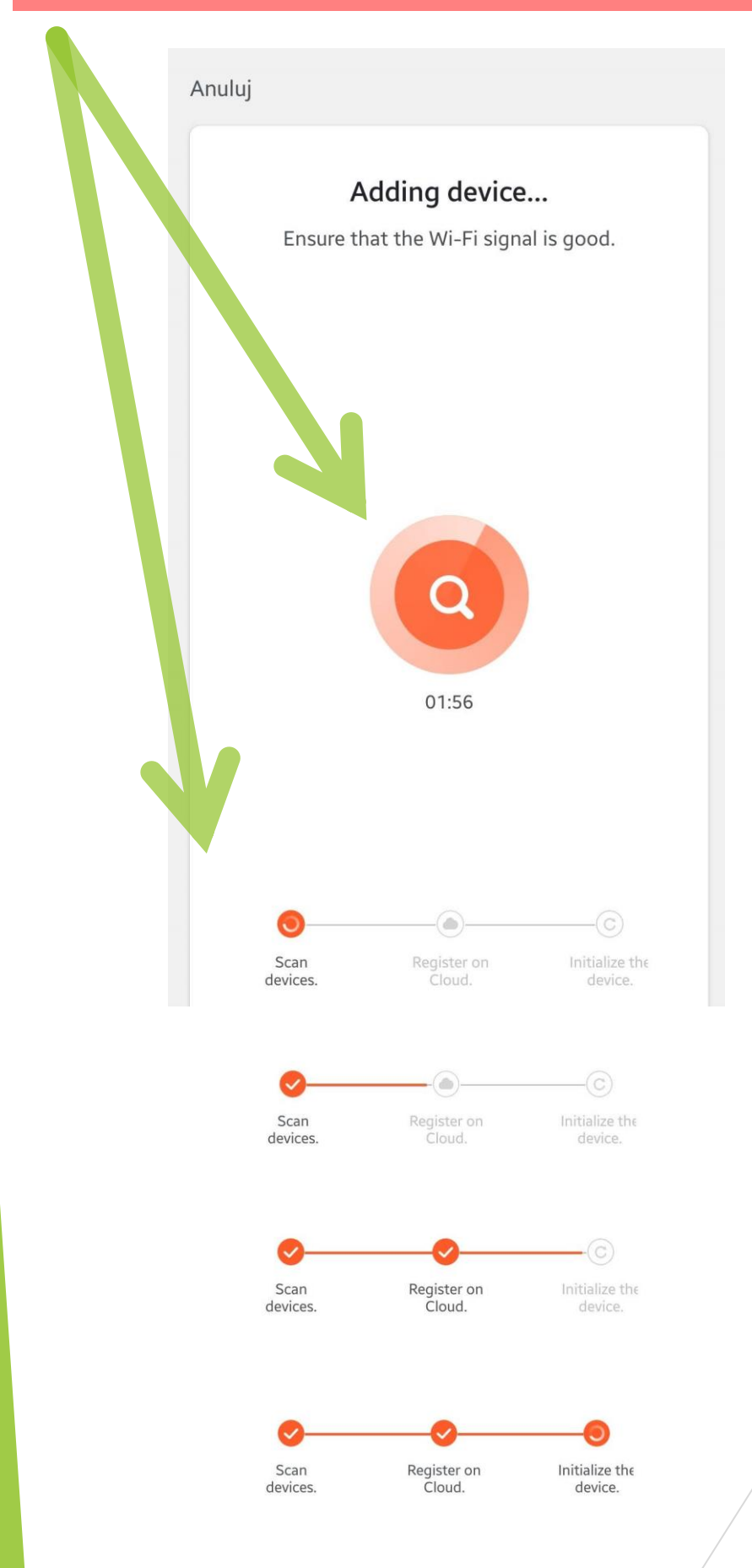

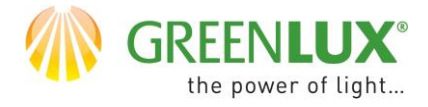

# **WIFI SWITCH**

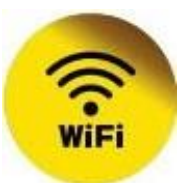

 $\geq 6.$ Po dodaniu urządzenia można już z niego korzystać- za pośrednictwem dostępnego dedykowanego menu:

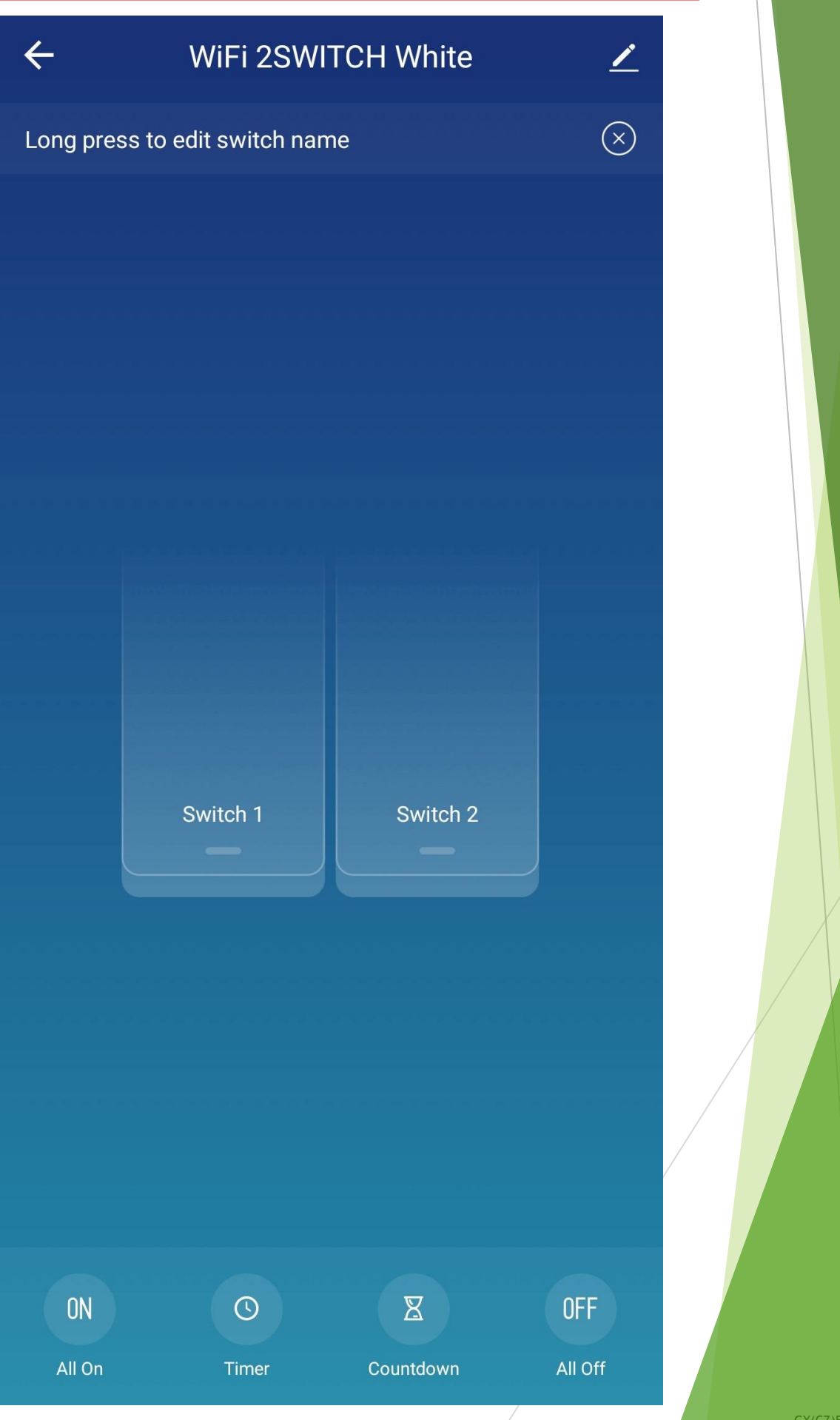